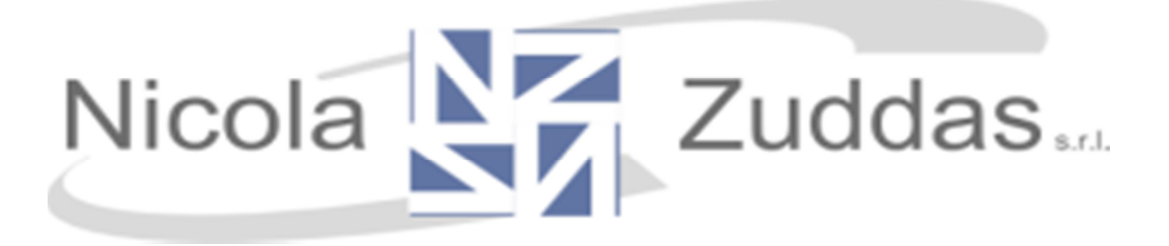

### **Guida all'utilizzo del software**

# **ZetaSchool**

## **per i genitori**

# **Allegato PagoPA**

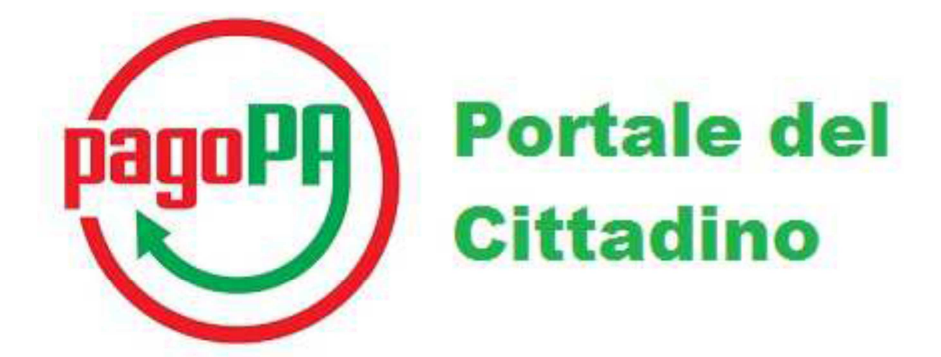

### **Indice:**

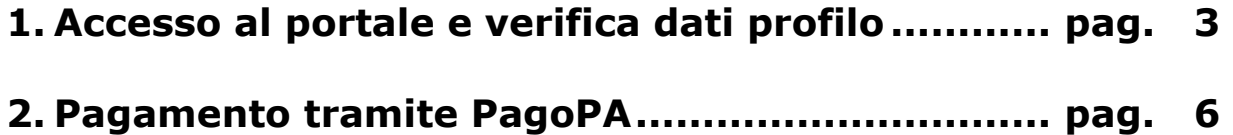

### **1. Accesso al portale e verifica dati profilo**

Aprite il browser (Chrome, Firefox, Internet Explorer, ecc) e andate all'indirizzo http://mensa.comune.it

Si aprirà questa pagina web:

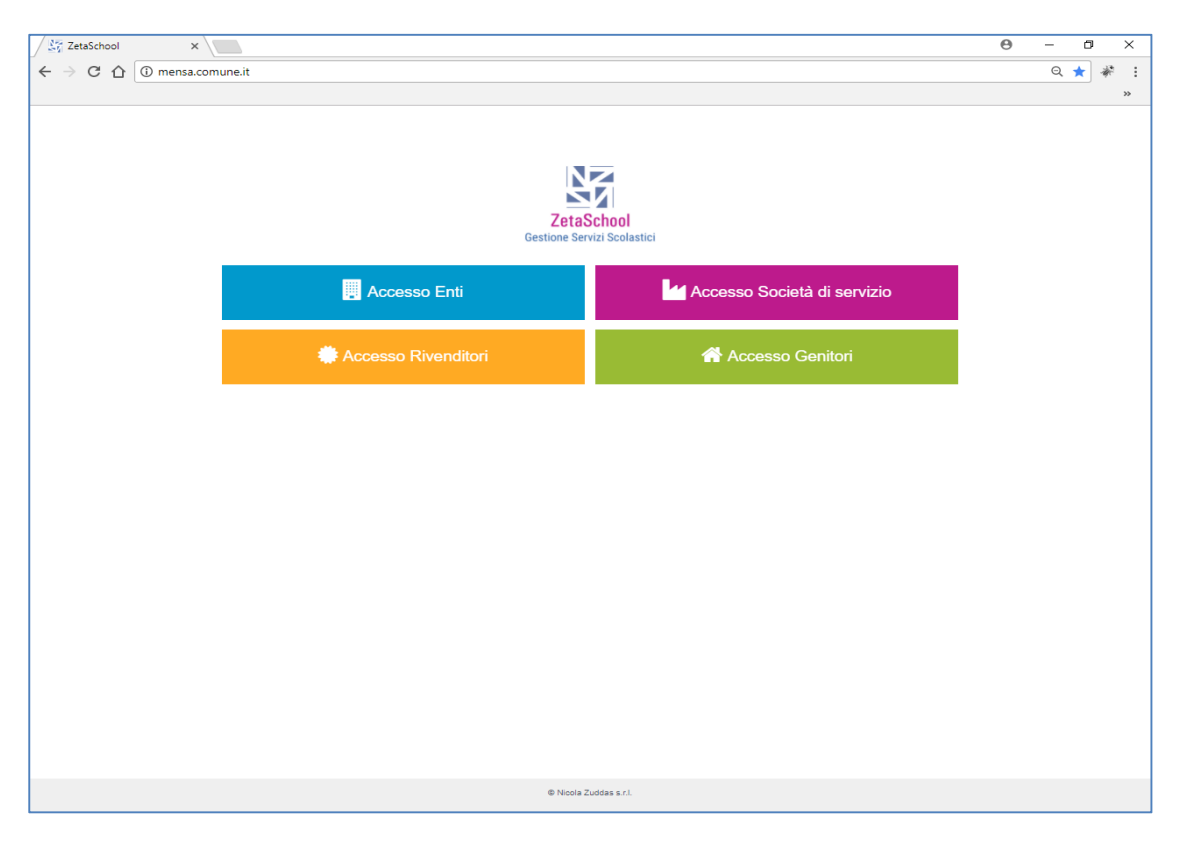

Effettuate l'accesso con le credenziali con le quali vi siete registrati sul portale:

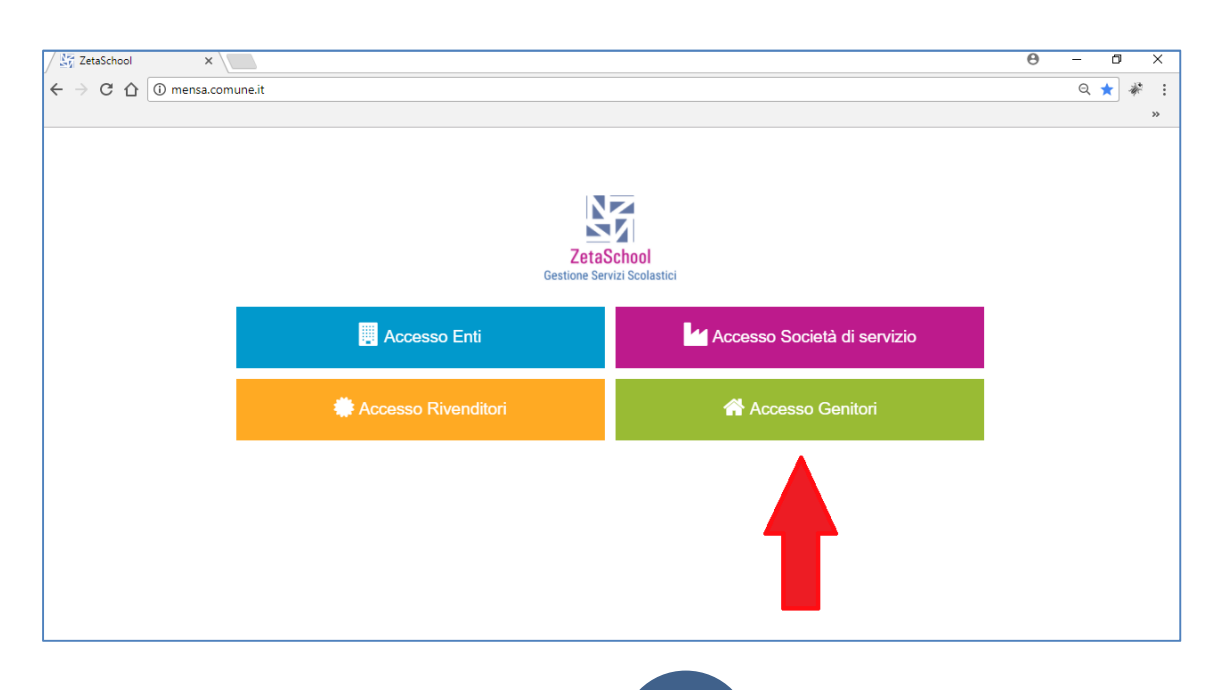

Per poter procedere con il pagamento tramite PagoPA è necessario verificare che i dati del proprio profilo siano completi:

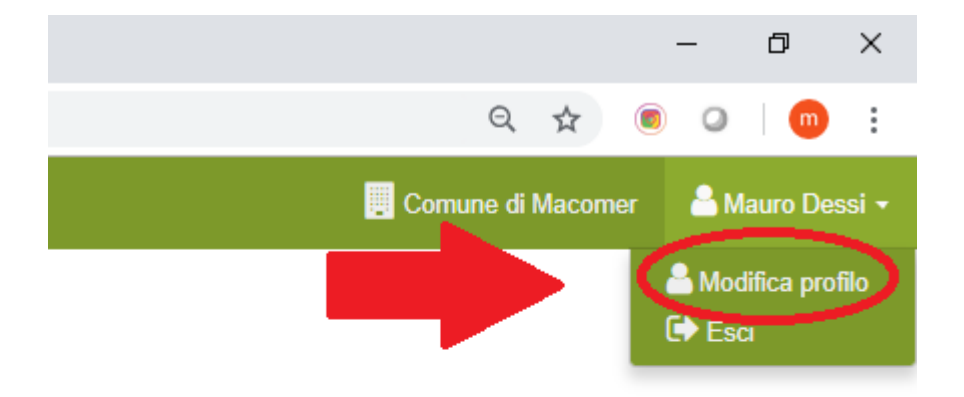

Prestate particolare attenzione ai dati evidenziati in rosso: sono obbligatori per poter procedere al pagamento:

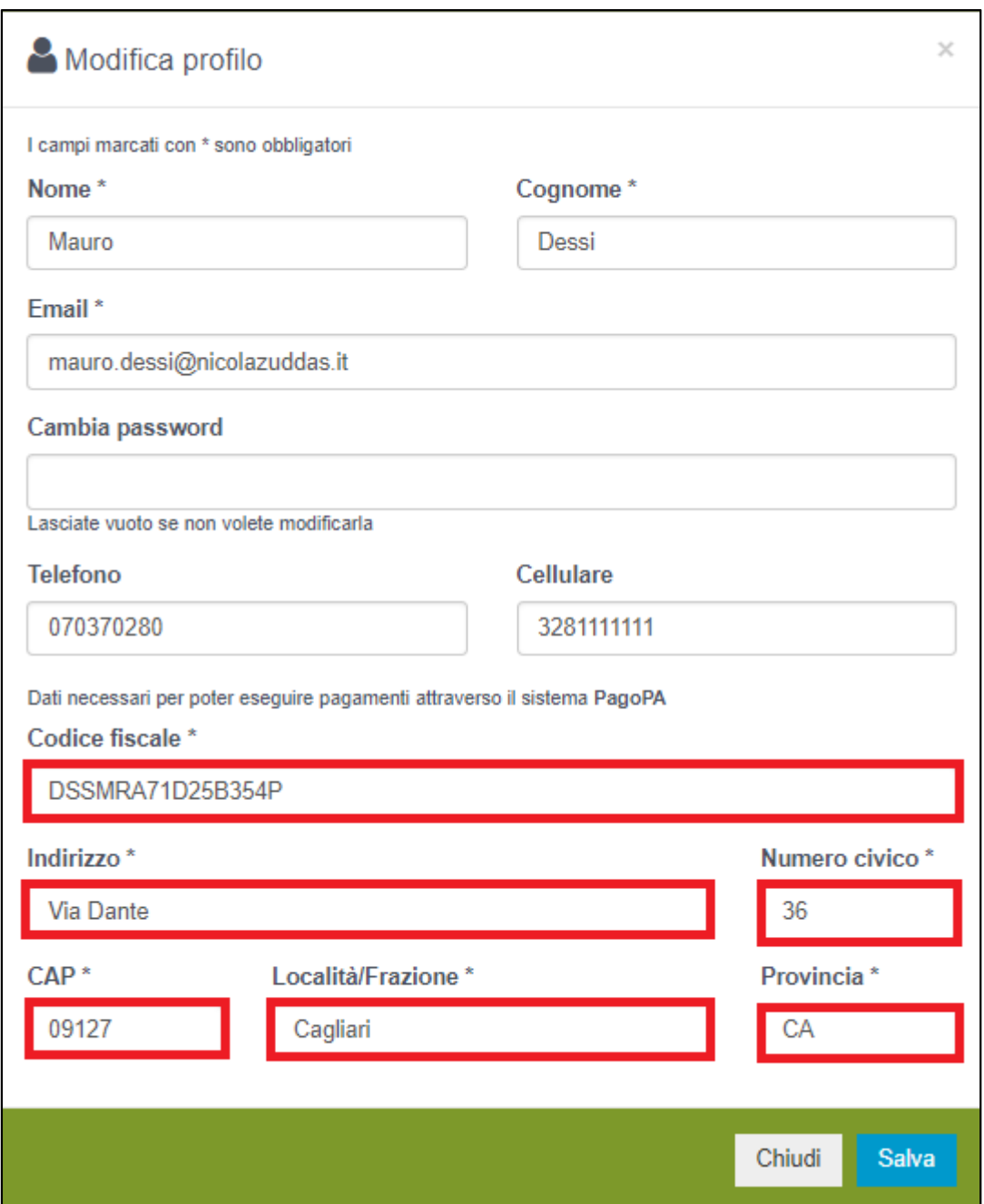

Una volta inseriti, premete il pulsante "Salva" per memorizzare in maniera definitiva i dati.

#### **2. Pagamento tramite PagoPA**

Dalla schermata principale del profilo "genitore" cliccate su "Studenti"

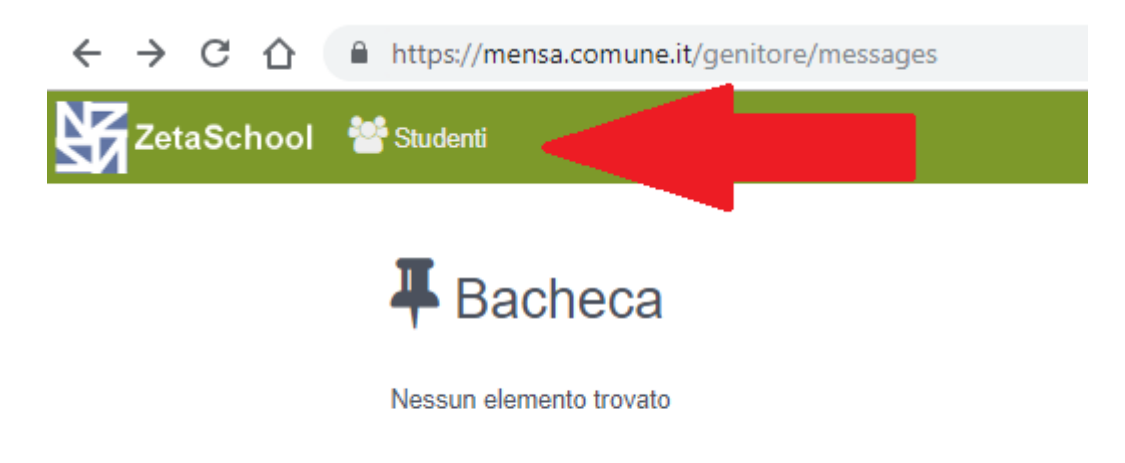

Verrete indirizzati sulla pagina di riepilogo degli studenti collegato al vostro account:

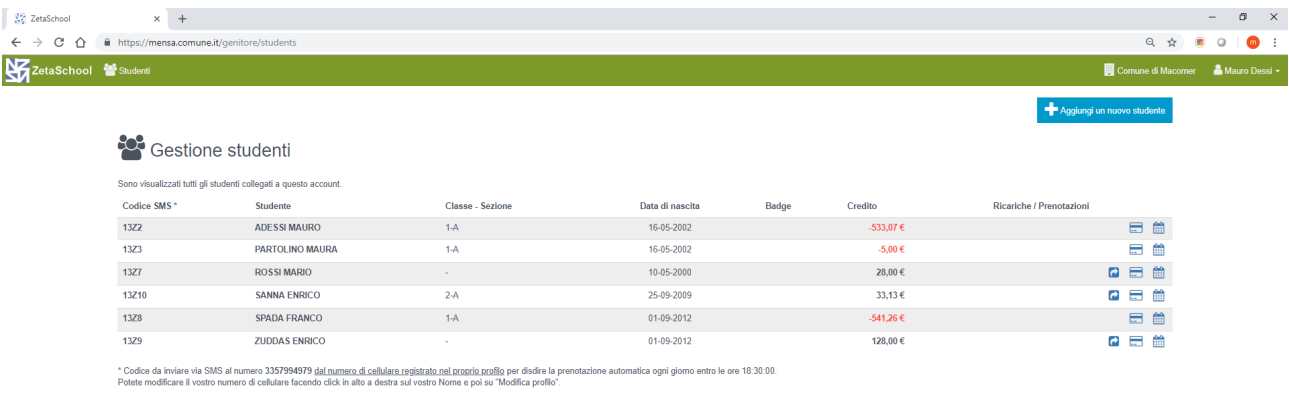

Il messaggio SMS deve contenere SOLO il co<br>La zeta nel codice DEVE essere MAIUSCOLA<br>Essere la un sistema sutamplicata pli anno

ettano tali criteri verranno automaticamente scartati e il nasto NON verrà cancellat

Per inserire una nuova ricarica cliccate sull'icona evidenziata nella figura seguente

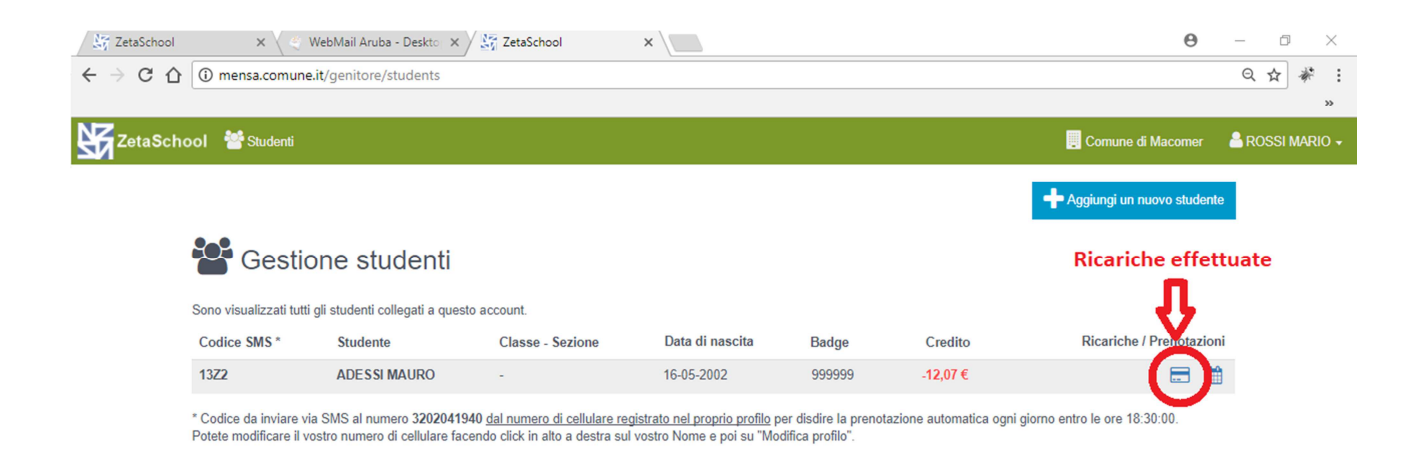

Verrete indirizzati nella pagina di elenco delle ricariche effettuate nell'anno scolastico

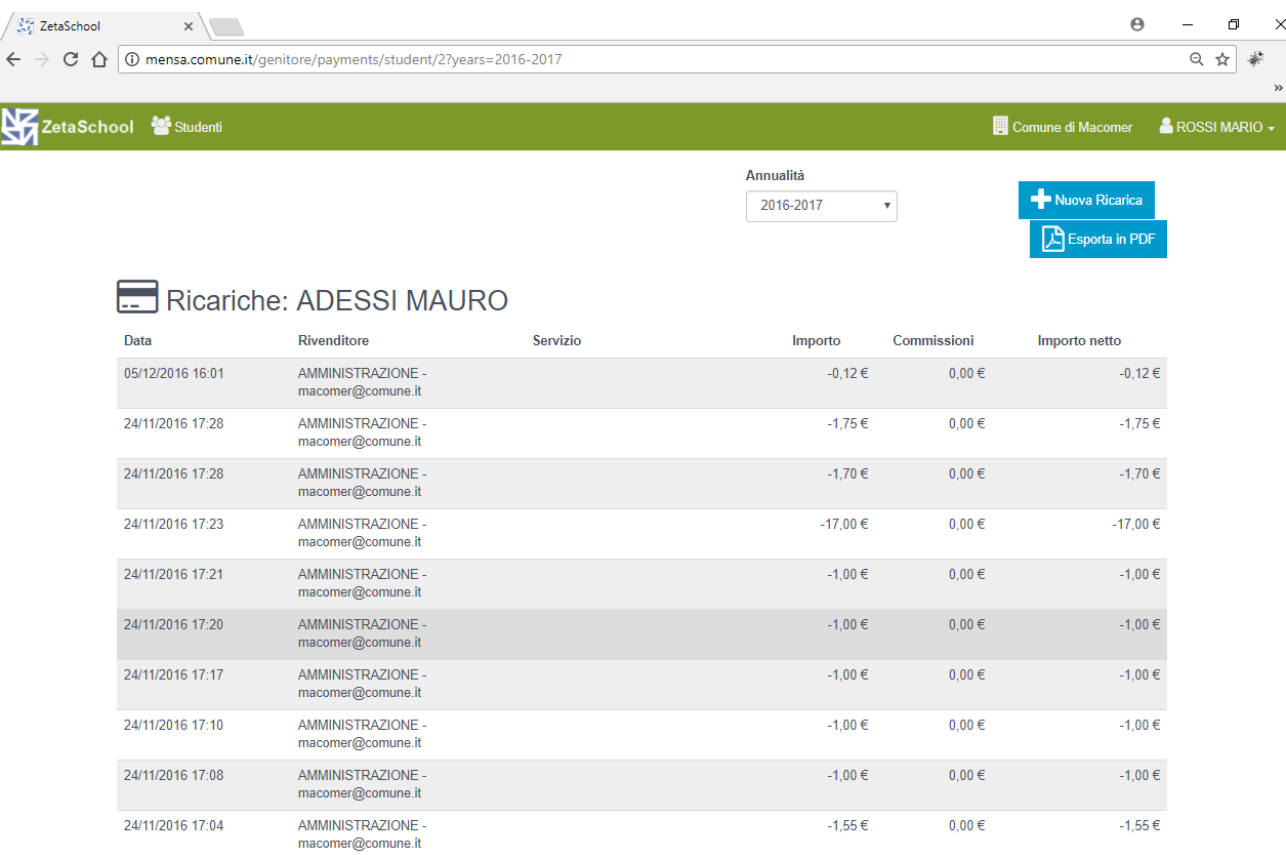

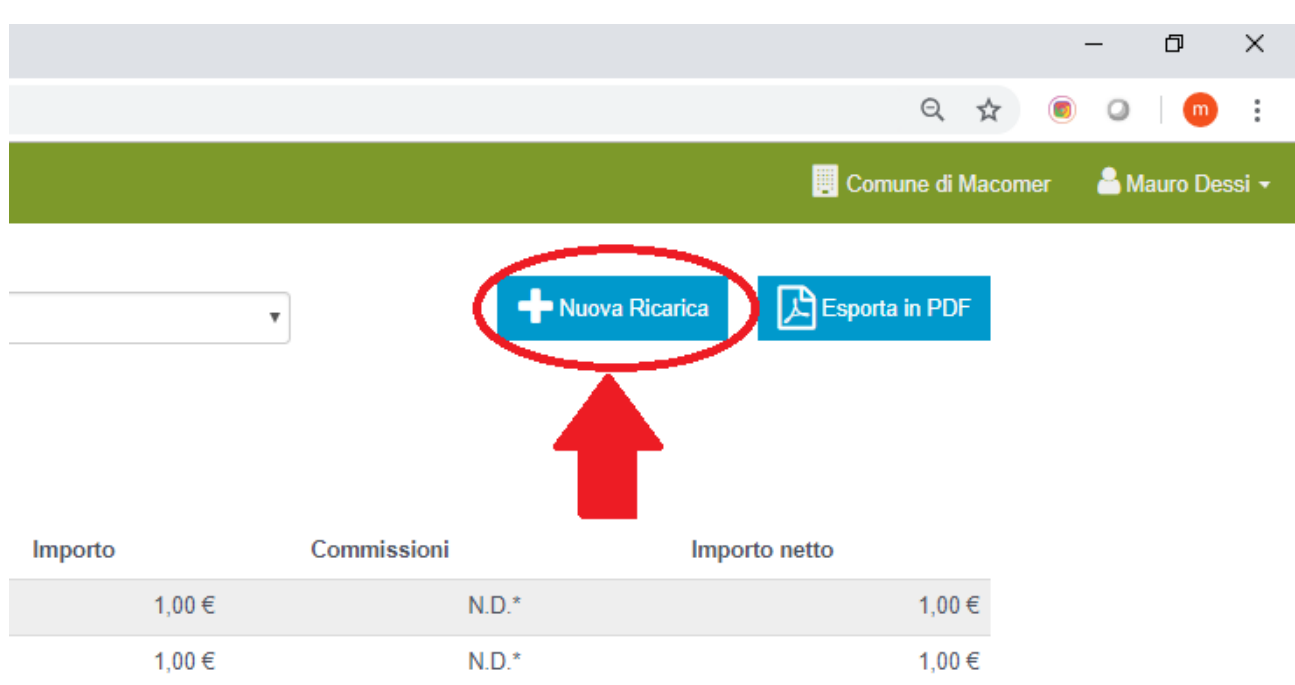

Cliccando su "Nuova ricarica" si aprirà la pagina di scelta tra le tipologie di ricariche effettuabili online:

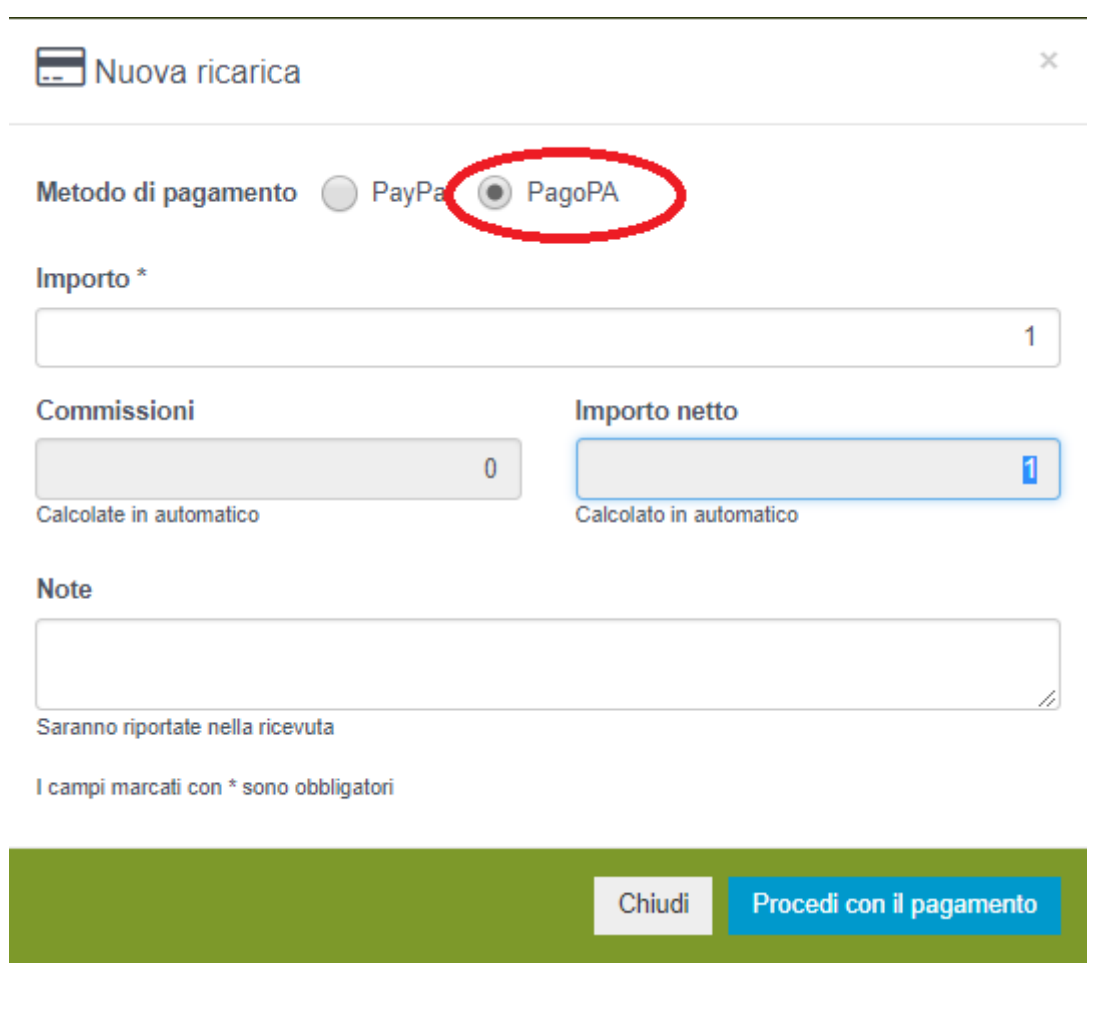

Selezionate "PagoPA", per procedere con questo tipo di pagamento. Indicate l'importo netto della ricarica che volete effettuare nel campo "importo".

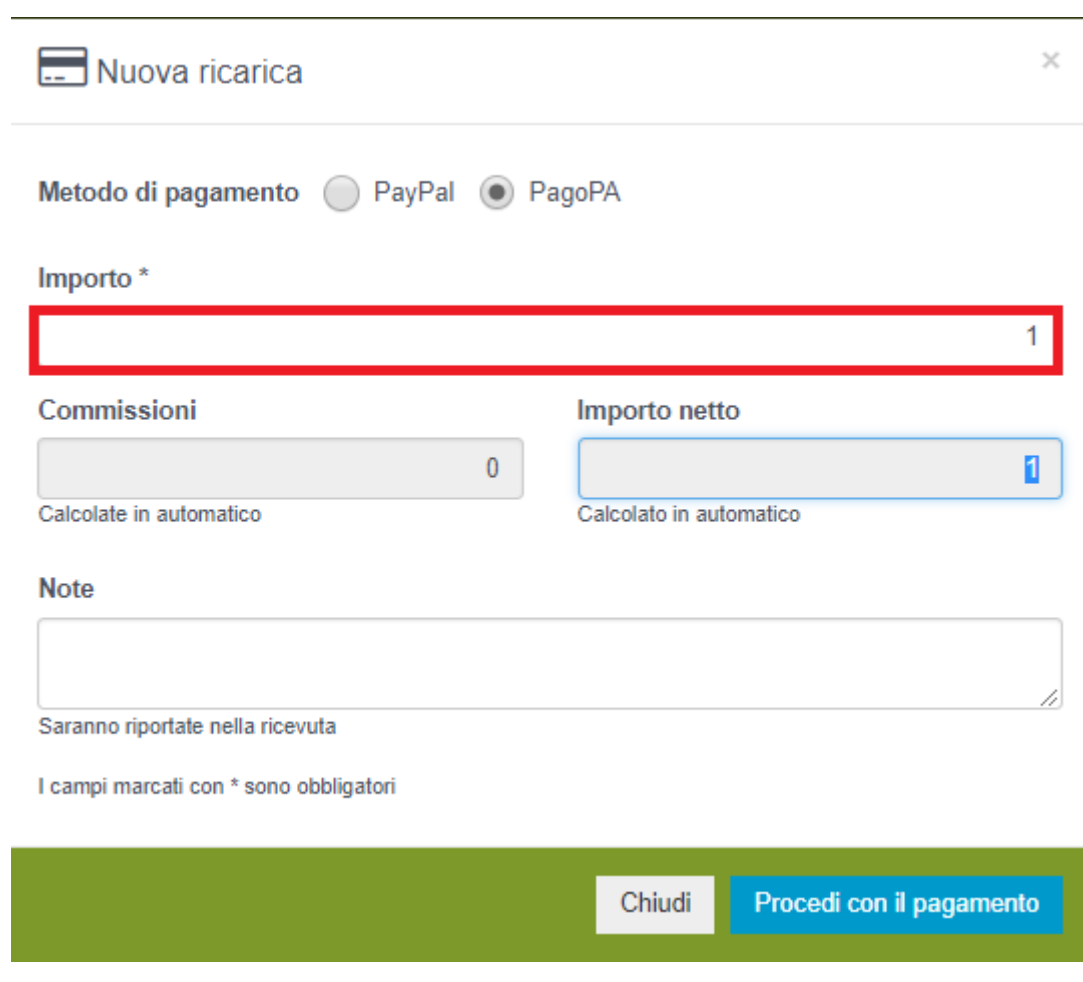

Il campo commissioni sarà sempre uguale a zero in questa fase, in quanto non ancora quantificabile e dipendente dalle scelte successive effettuate durante il pagamento:

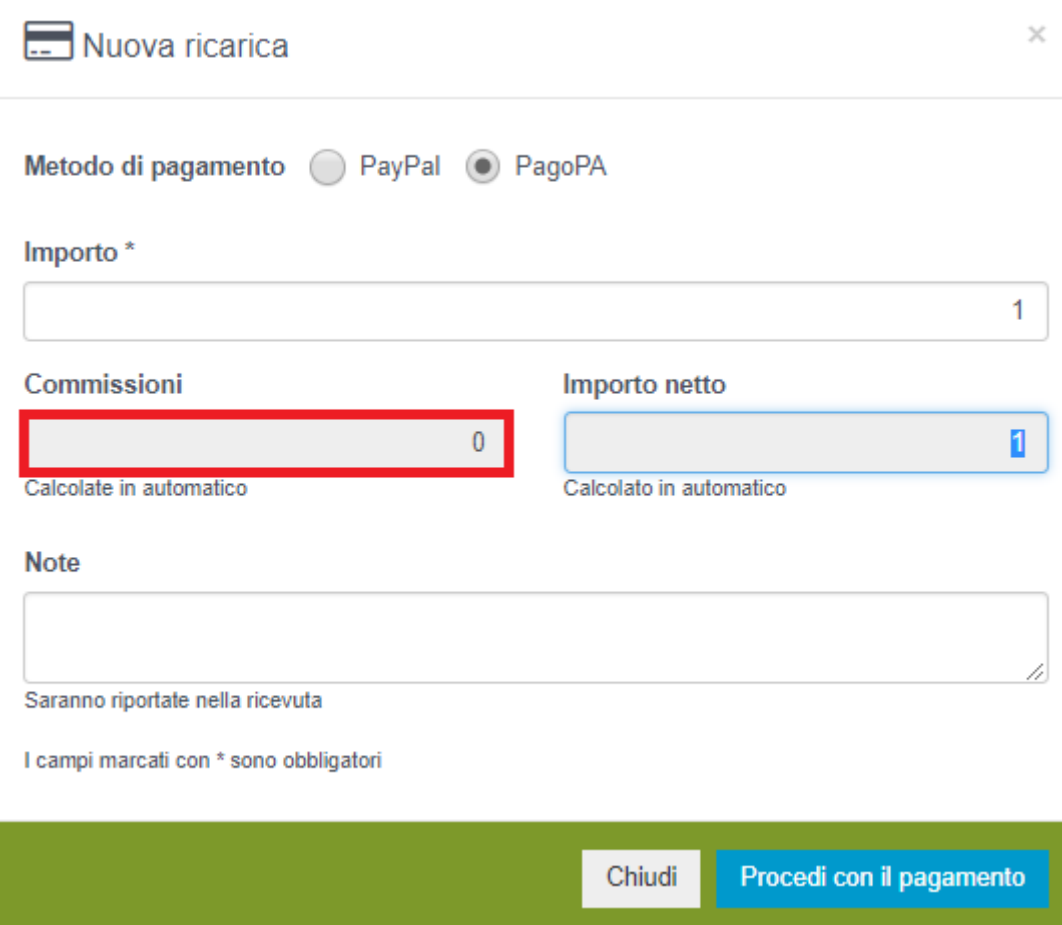

Una volta premuto il pulsante "Procedi con il pagamento", in pochi istanti, verrete reindirizzati sulla pagina dell'Intermediario Ente creditore che nel nostro caso è E-fil:

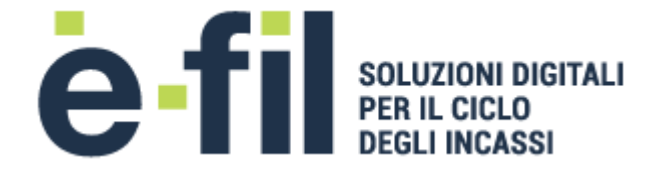

Comune di Sanluri /RFB/081834600000227/1.00/TXT/Acquisto crediti per servizi scolastici 1,00€

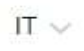

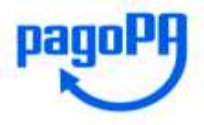

Benvenuto nel sistema di pagamento della Pubblica Amministrazione italiana: pagoPA

**B** ENTRA CON SPID

Non hai SPID? Scopri di più

Entra con la tua email

A questo punto potete accedere con le credenziali SPID (per chi ne è in possesso) oppure indicare la vostra email (sulla quale riceverete la ricevuta del pagamento) e accedere al sistema di pagamento.

Seguite la procedura guidata scegliendo il metodo di pagamento a voi più gradito e, una volta completata la procedura, verrete reindirizzati automaticamente nuovamente sulla pagina con l'elenco degli studenti collegati col vostro account.

Per alcuni tipi di pagamento (ad. es. quelli effettuati tramite PostePay) l'accredito dell'importo potrebbe non essere istantaneo.